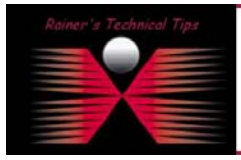

My initial requirement to use a Web Filtering product was related to protect my family from bad stuff, or better described as unwanted web stuff. It was quiet easy to find products with parental control or web blocking technology, but all of those products are either running on every single workstation or restrict web content right in front of my router for all users. This leads to restrict all of them **or** the products are far too expensive for my budget. A "Go – No-Go" feature was the fact, to allow certain web access to some users, while other users are not allowed to access these websites. Basically a group and / or individual policy driven profiling would be the best fit. I found a product, which is very well designed to run in large environments, but for m personal use, I only need to protect a handful people.

On following pages I explain the steps to be performed, for having this Web Filtering product installed.

My main requirement was to protect my kids from pornography and other bad stuff, providing myself with different reports, where my kids would have been connected to, and keep all web content open to myself.

Mark Riley from Content Keeper explained to me the product and honestly, my research was over. This was exactly I was looking, although this product is designed to run in business, educational and public environment. An ISP will find additional revenue potential as well. Anyhow, I'm glad to run this product and you may too.

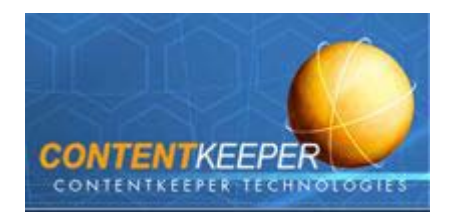

### System Minimum Requirements: (as of this writing)

Dedicated Intel based PC 1 Ghz Processor 512 MB RAM 20 GB HDD 3x NICs based on Intel 82557 or 82559 chipset. This is used in most NICs. RedHat Linux v.7.3 (preinstalled, when downloading the packages only)

You can download a complete ISO Image (280MB) from [www.contentkeeper.com](http://www.contentkeeper.com/). This provides you with an Auto installer CD and there is no need to pre-install RedHat Linux in advance. The alternative installation method is for you to manually install Redhat Linux (instructions will be provided) and the ContentKeeper. This requires a much smaller download (appr. 4MB). I've used an Auto installer CD, as it was a really straightforward installation.

When requesting an evaluation copy, please let them know you heard about them from **Rainer Bemsel** in **Germany**.

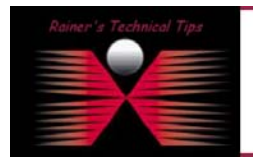

DISCLATAFR

.<br>This Technical Tip or TechNote is provided as inf<br>each Vendar for further information or support Although I believe the information provided in this document to be accurate at the time of writing, I reserve the right to modify, update, retract or of<br>and without notice. This technote has been created after studying the

### Network Drawing

This is my network drawing. You should familiarize yourself with your network environment, before deploying ContentKeeper. Content Keeper's Administrators Guide describes different scenarios, on how to implement it into a network.

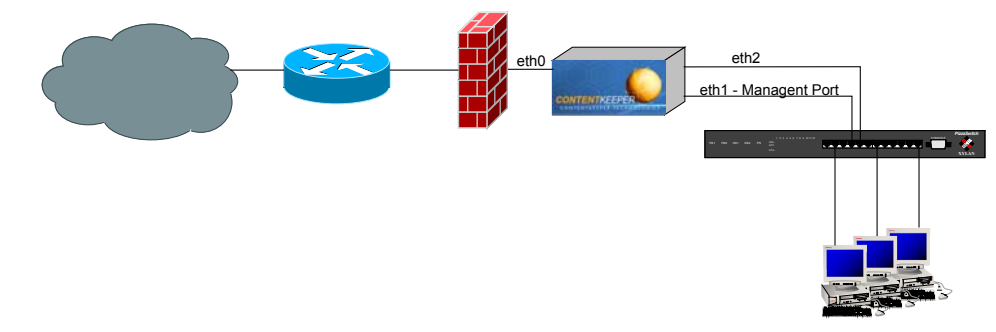

# Computer Specs I've used

Compaq EVO D300 Desktop PC Intel Pentium 4 1.5 Ghz 629 MB RAM 20 GB Harddisk CD ROM 3x Intel Pro/100 (PCI)

### Installation parameters

First I've collected some mandatory parameters where I will be asked during installation. Not all of them I have to use, but you maybe will.

**Switch Expert** 

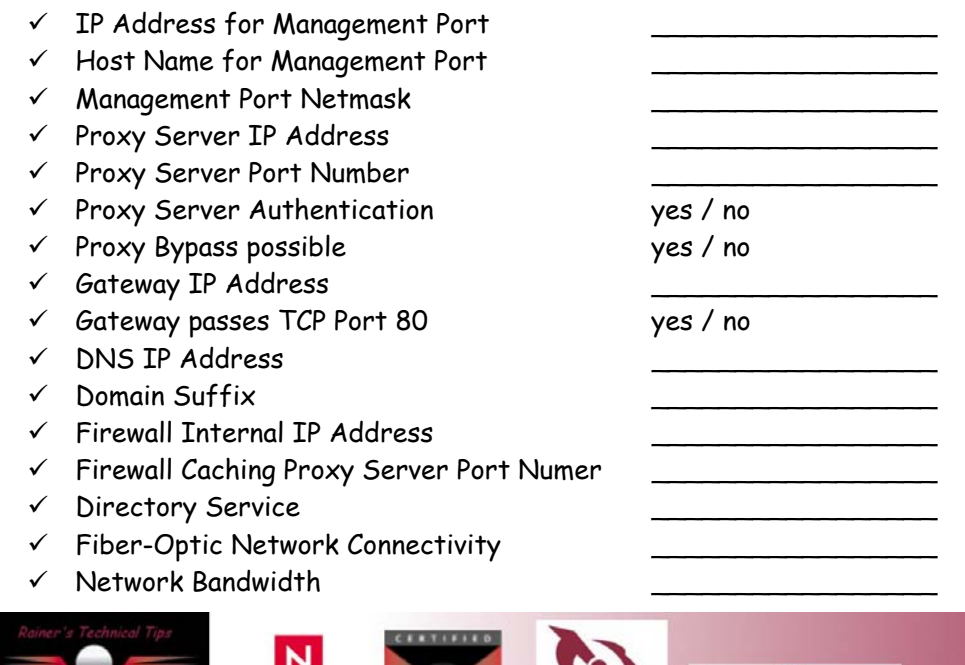

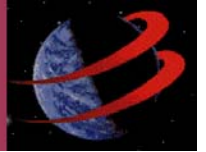

Like I said, you may not need all of those parameters. At Content Keeper's Administration Guide, there is every parameter explained and why you are asked for them. It's a very good guide, you should have available, when installing the product.

You can also download them from [www.contentkeeper.com](http://www.contentkeeper.com/) in the documentation section.

### Install Red Hat Linux

I've used to run the installation a complete ISO image, which had Red Hat Linux 7.3 and Content Keeper 117.9 loaded. This is a self-bootable CD ROM and all what you have do as preparation is to run your computer's bios setup to have CD ROM as first boot device set. Also make sure, that you have onboard Ethernet Controller disabled. Have at least your management Ethernet cable plugged in.

#### **1. Startup Computer with ContentKeeper CDROM inserted.**

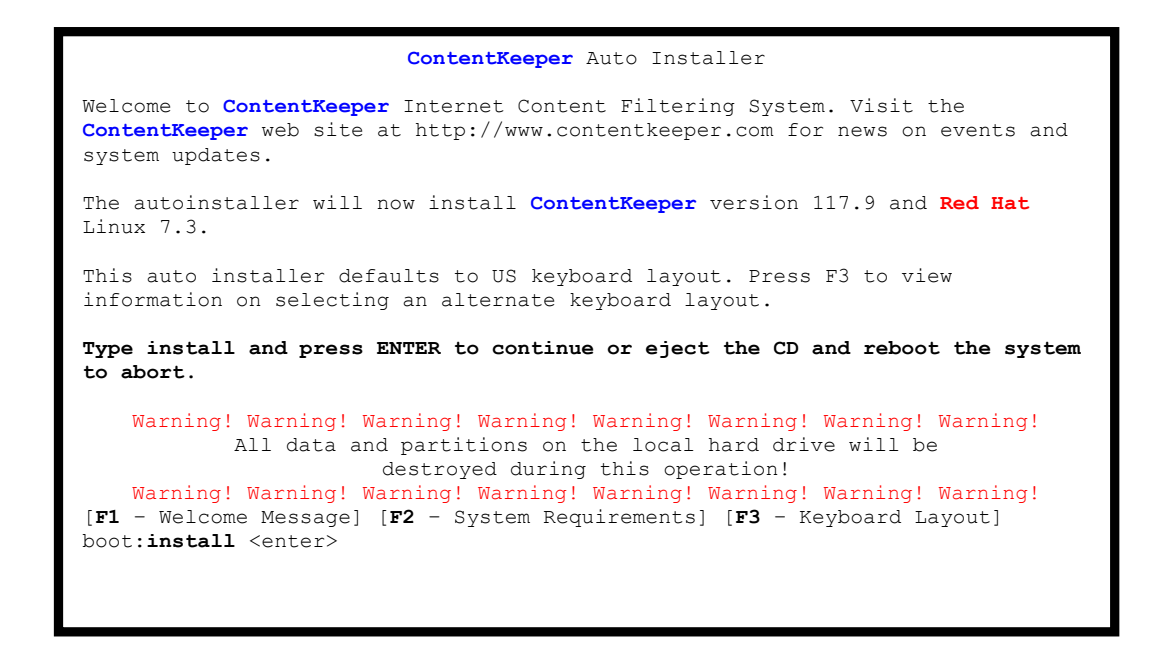

There will be a couple of automatic scripts running and XWindows will start as well. All partitions and required RPMs will be installed automatically and there's not much more to do during this part of setup.

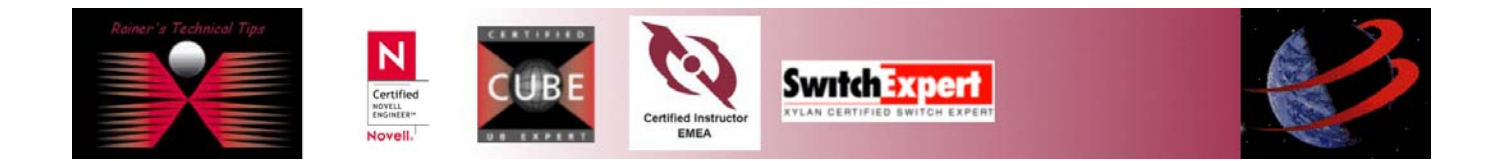

When first setup has been done you will get the license agreement.

```
 **************************************** 
                            ContentKeeper Setup
                    * Version: 117.9 *<br>* Puild Pate: 27 Feb 2002 *
                           Build Date: 27-Feb-2003
                    ****************************************
NOTIFICATION OF COPYRIGHT AND LICENSE AGREEMENT
(ck-license020821.doc;DW)
< all text >
<Press any key to continue reading> 
**** End of ContentKeeper License agreement **** 
Accept all terms of license agreement ? Enter Yes, No or Again:
```
When accepting the license agreement with Yes, all ContentKeeper files will be extracted.

### Install Content Keeper

```
ContentKeeper Setup, Version 1179, 27-Feb-2003 
---------------------------------------------- 
Some network and administrative information is required to install 
ContentKeeper. You will be prompted to answer questions about this network and 
administrative information.
<more text>
Press enter to continue the installation <enter>
```
You will get some details about you computer:

```
Internal RAM Installed : 629 MB 
Intenal SWAP Installed : 1036 MB
Parameter Configuration Settings: 
---------------------------------
To continue ContentKeeper Setup you must have 3 Ethernet Devices Installed. 
Only one of the devices (Management Port) will have an IP Address bound to it.
You must assign a different device to each port.
Correctly installed Ethernet devices.
Eth0 – MAC:00:97:90:AA:AA:AA 
Eth1 – MAC:00:08:C7:BB:BB:BB 
Eth2 – MAC:00:08:C7:CC:CC:CC
```
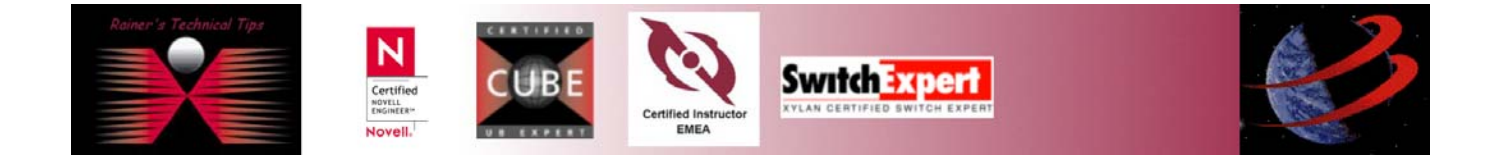

```
1. Device Name for first bridging interface (H-Help) <eth0>: <enter> 
2. Device Name for management port (Middle) (H-Help) <eth1>: <enter> 
3. Device Name for first bridging interface (H-Help) <eth2>: <enter> 
4. Port Numbers for Filtering: 
  Use '|' as separator, (H-Help) <80|3128|8080> : < enter>
5. Client IP Address configuration settings: 
    ----------------------------------------- 
   IP Address for management port: (H-Help) <xxx.xxx.xxx.xxx>: 192.168.10.251 
6. Host Name for management port: (H-Help) <contentkeeper> : <enter> 
7. Management Port Netmask: (H-Help)<255.255.255.0> : <enter> 
8. Use Proxy (H-Help) <No> : <enter>
9. Gateway IP Address (H-Help) <xxx.xxx.xxx.xxx> : 192.168.10.254
10. DNS IP Address (H-Help) <xxx.xxx.xxx.xxx> : 192.168.10.254 
11. Domain Suffix (H-Help) <mycompany.com> : <enter> 
Network Address: 192.168.10.0 
Broadcast Address: 192.168.10.255
```
Now, you will be asked about Customer Details. Although, you are running an evaluation product, you should add your details, unless you don't want to install everything again, when deciding to use to product.

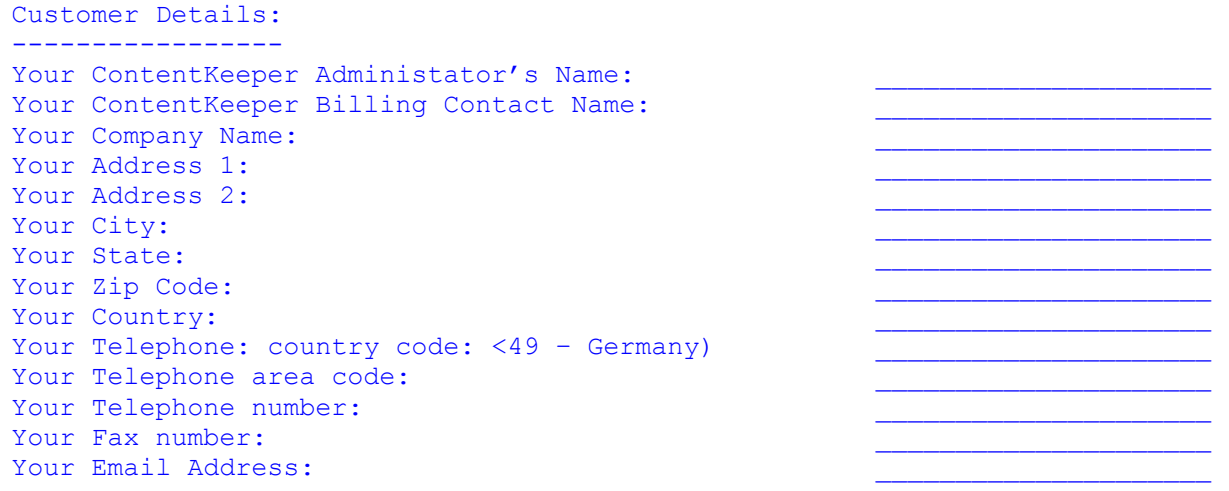

ContentKeeper is now complete. Press enter to continue <enter> : <enter>

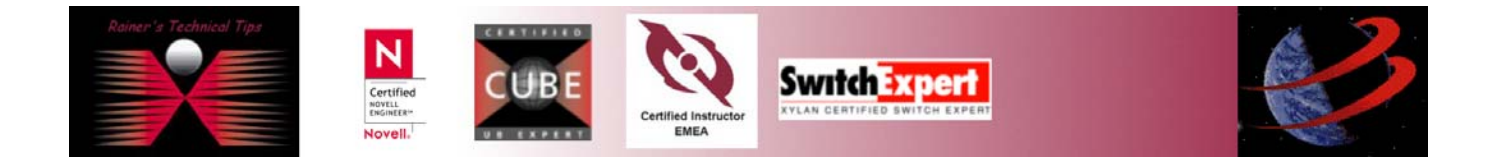

Please wait, Updating ContentKeeper Configuration ......... \*\*\*\*\*\*\*\*\*\*\*\*\*\*\*\*\*\*\*\*\*\*\*\*\*\*\*\*\*\*\*\*\*\*\*\*\*\*\*\*\*\*\*\*\*\*\*\*\*\*\*\*\*\*\*\*\*\*\*\*\* \* Please remove the CD from the CDROM drive when it ejects! \* \* Press any key to reboot the server now \* \*\*\*\*\*\*\*\*\*\*\*\*\*\*\*\*\*\*\*\*\*\*\*\*\*\*\*\*\*\*\*\*\*\*\*\*\*\*\*\*\*\*\*\*\*\*\*\*\*\*\*\*\*\*\*\*\*\*\*\*\*

The Server will now eject the CDROM and restarts. Please make sure you have CD removed before computer restarts.

When server has been restarted you will have a status screen like this

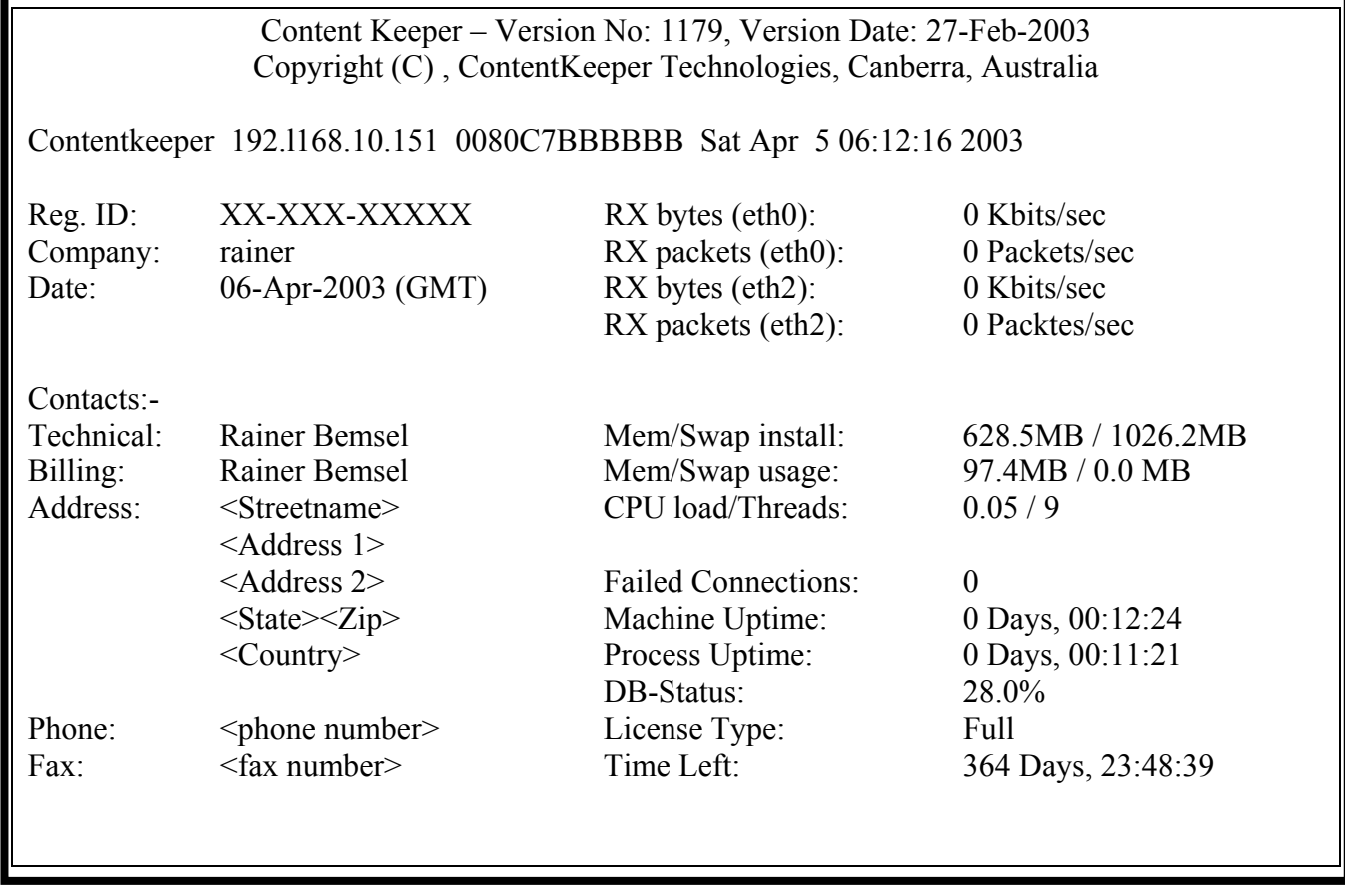

Well, this is pretty much the installation itself. To fill the database, you will have to allow the device updating. This took with DSL 768kb around 55 minutes. To verify, that updating is in progress, just watch the DB-Status. This will change until it reaches 100%. During the database update, I only have Management port attached, so you won't see any traffic on eth0 and eth2, which are my two bridging interfaces.

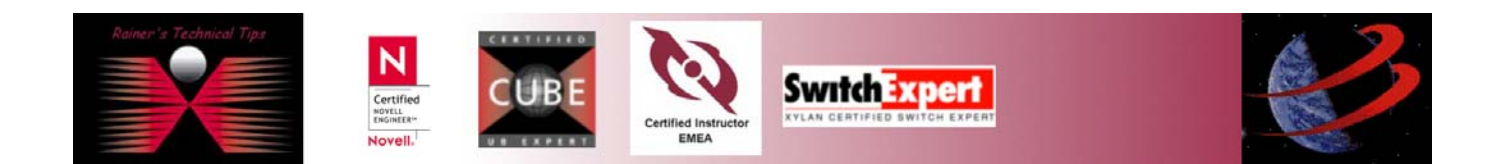

Based on this configuration, my ContentKeeper Appliance is already blocking sites, by default. In this example, a pornography related website is blocked.

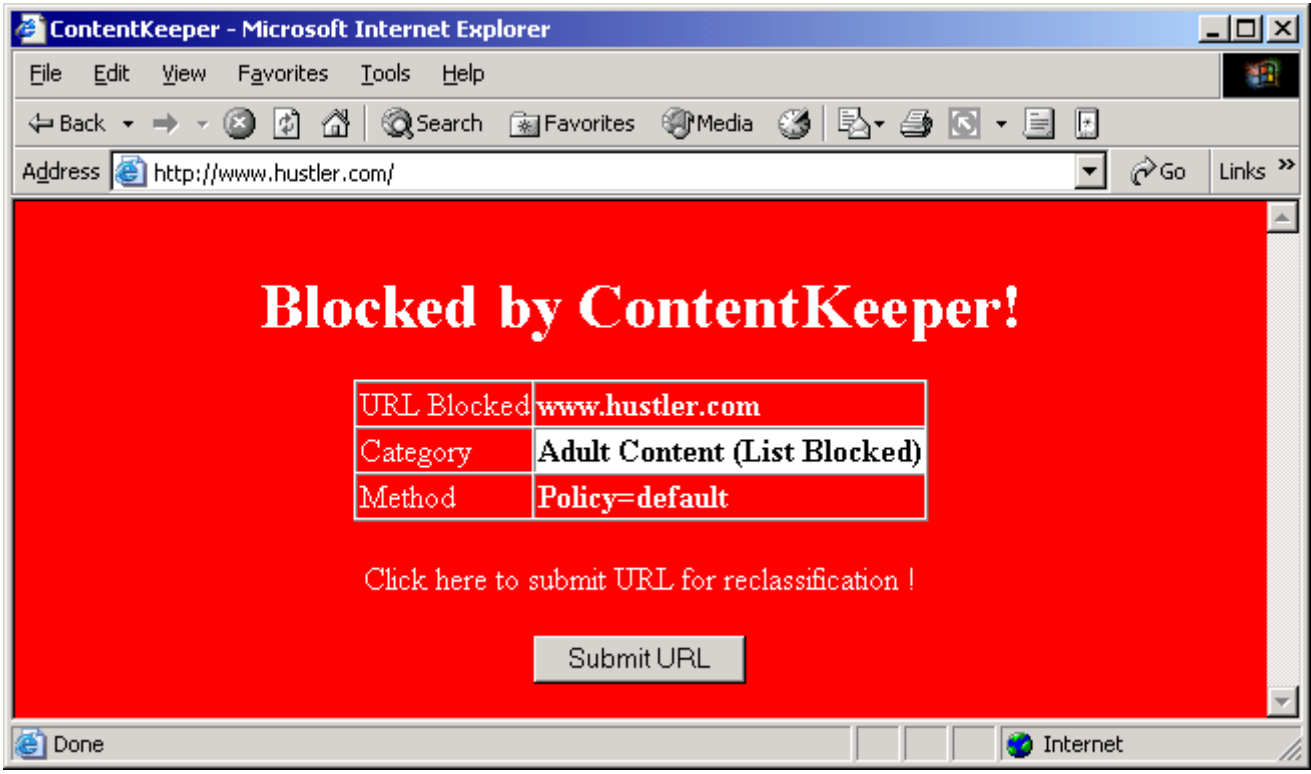

# Attach Management Port and log on to the WBI (Web Interface)

To access the appliance with a browser type as URL: http://<ip address of your ContentKeeper Appliance>. You will be requested to add your user name and password.

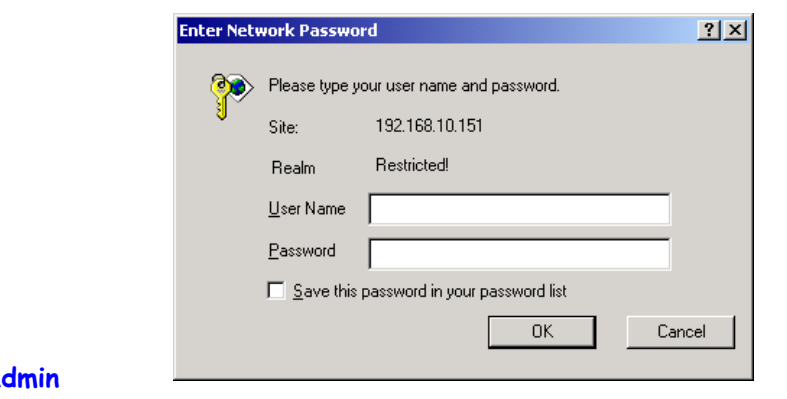

Default User Name: **a** Default Password: **ck2001** 

**Note:** Make sure, first thing you do is to change the password!

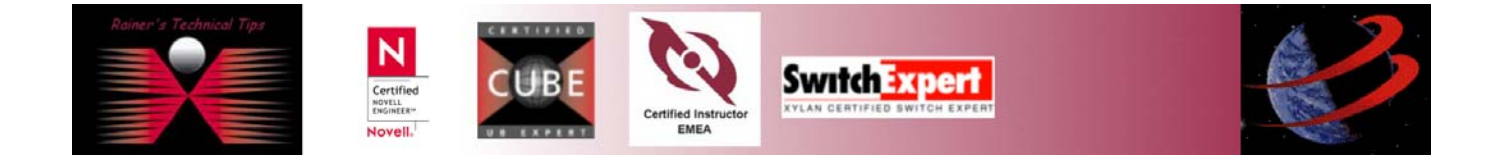

# Configuration of Content Keeper

When logged in you have the main configuration page. Everything can be done out of this.

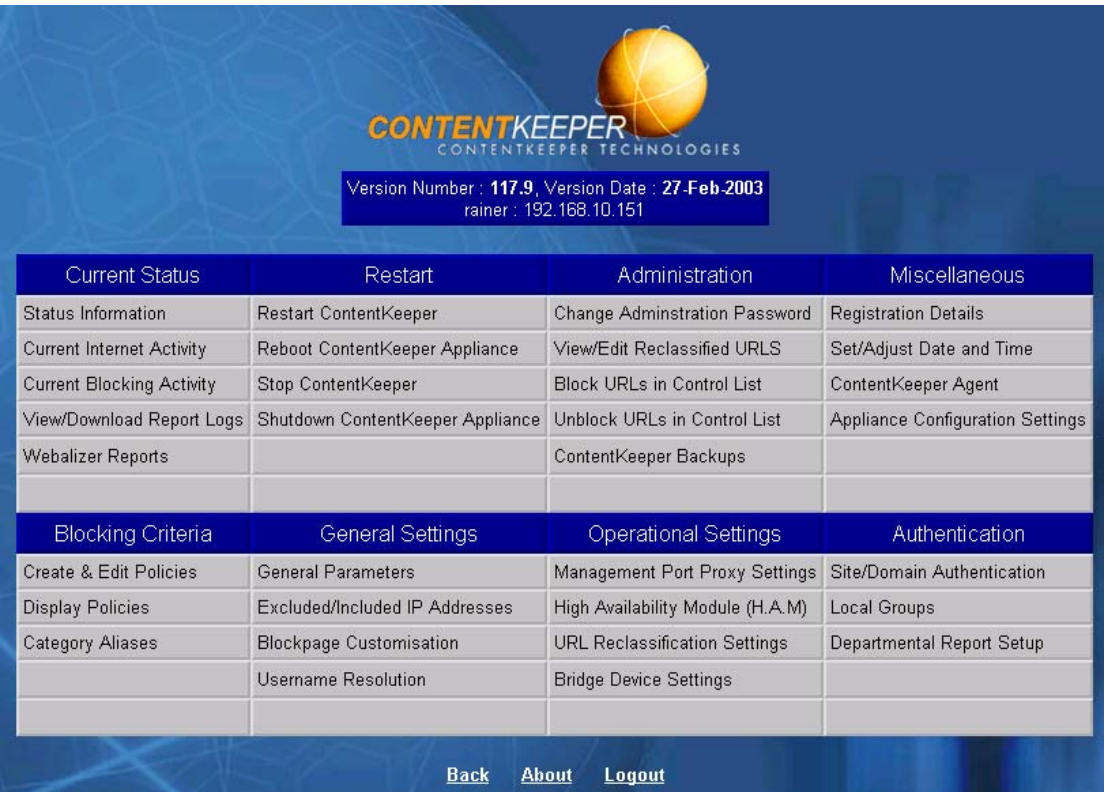

# Basic Configuration Steps:

#### **1. Change admin password**

To change admin password, go to **ADMINISTRATON** on the main screen and click on **CHANGE ADMINISTRATION PASSWORD**

#### **Change ContentKeeper Administration Password**

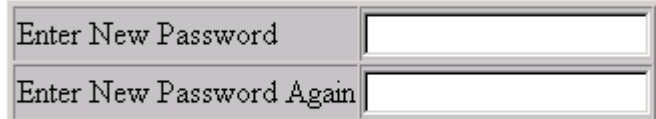

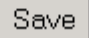

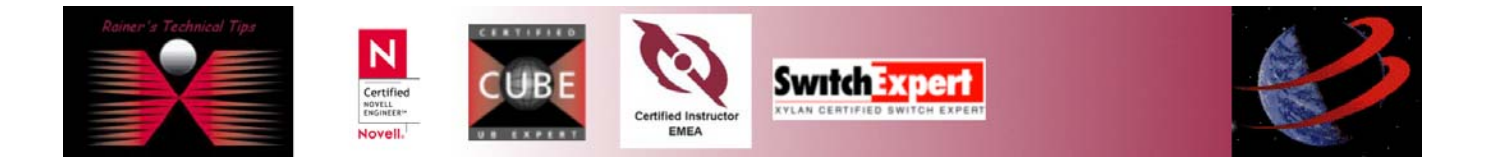

#### **2. Synchronize time with your management station**

For proper time logging you can synchronize the ContentKeeper Appliance with the exact timing of your management station. To do so, go to **MISCELLANEOUS** on the main screen and click on **SET/ADJUST DATE AND TIME**

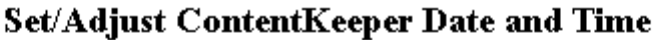

Local Time on the computer you are browsing from. 06-Apr-2003 10:15:30

Time on ContentKeeper appliance.  $\boxed{09}$   $\boxed{15}$   $\boxed{15}$   $\boxed{47}$   $\boxed{1}$  $\boxed{06}$   $\boxed{\phantom{0}}$   $\boxed{\phantom{0}}$   $\boxed{\phantom{0}}$   $\boxed{2003}$   $\boxed{\phantom{0}}$ 

Select Update after adjusting time manually (see above fields) **OR** 

Select Synchronize to set ContentKeeper appliance time to match local time (The time on computer you are browsing from)

> Update Synchronize

### Refresh

#### **3. Maintain and Create ContentKeeper Local User**

This feature allows users to access the requested URL, once they have authenticated. In the case of IT administration or Web Research, you may need to access to a classified URL, you will have to authenticate in order to access the website, i.e., www.playboy.com is classified and all your users are blocked, but by authenticating, you will be able to access www.playboy.com. To create and/or disable a specific user go to **AUTHENTICATION** on main screen and click on **SITE/DOMAIN AUTHENTICATION** 

This makes certain categories available to be browsed by authenticated users.

For example, I'd like to browse to a website, which has been set to authenticate. Usually, this website is blocked by ContentKeeper. In the notification window of ContentKeeper, you will have the possibility to authenticate. When authentication was successful, you will be redirected to this website.

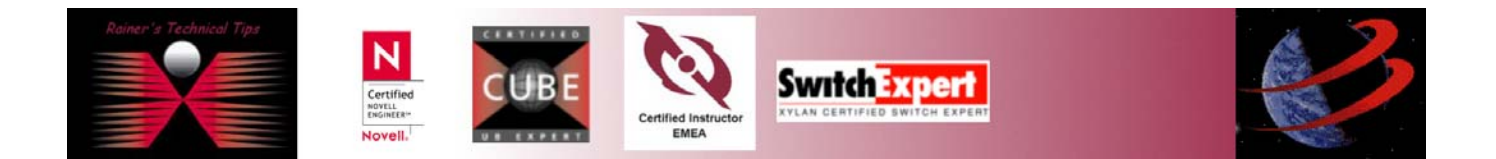

#### Keep unwanted Web Content out of your environment page 10 of 11

#### **Site/Domain Authentication**

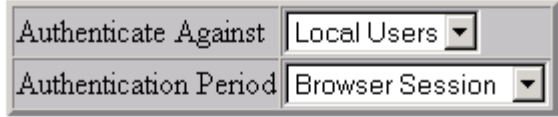

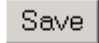

Select Clear to remove and clear all Authentication Tokens. This will force all users to re-authenticate on all previously authenticated sites!

#### **ContentKeeper Local Users**

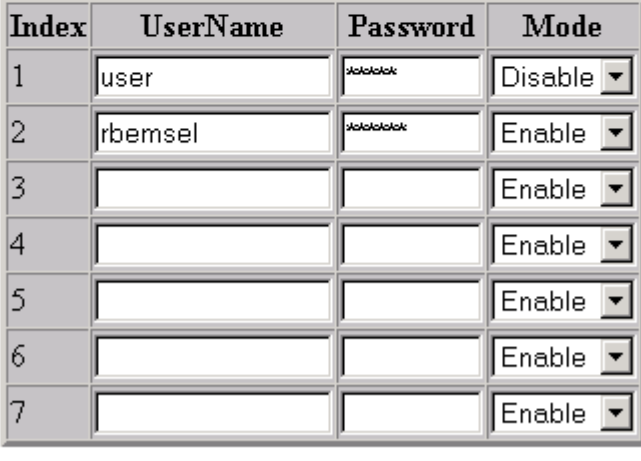

Save

In future versions of ContentKeeper you will be able to use this feature to specify whether user authentication is against the Local User Database, a domain based directory service or various network authentication mechanisms, e.g., Radius or LDAP.

# Content Keeping and Reporting:

To describe all the possibilities, this document may be overloaded. The administrator Guide is around 170 pages and provides a great description on every possibility. You can download the guide on http//www.contentkeeper.com under documentation.

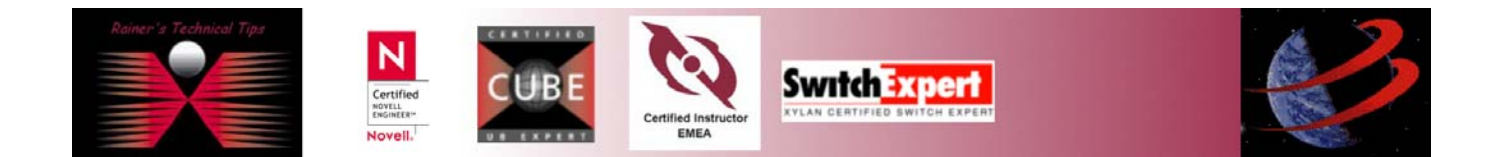

# Stopping ContentKeeper:

You can stop ContentKeeper using the Webinterface or on console login.

#### **Using Web Interface**

Logon to ContentKeeper Appliance and go to **RESTART** on main screen and select **SHUTDOWN CONTENTKEEPER APPLIANCE** 

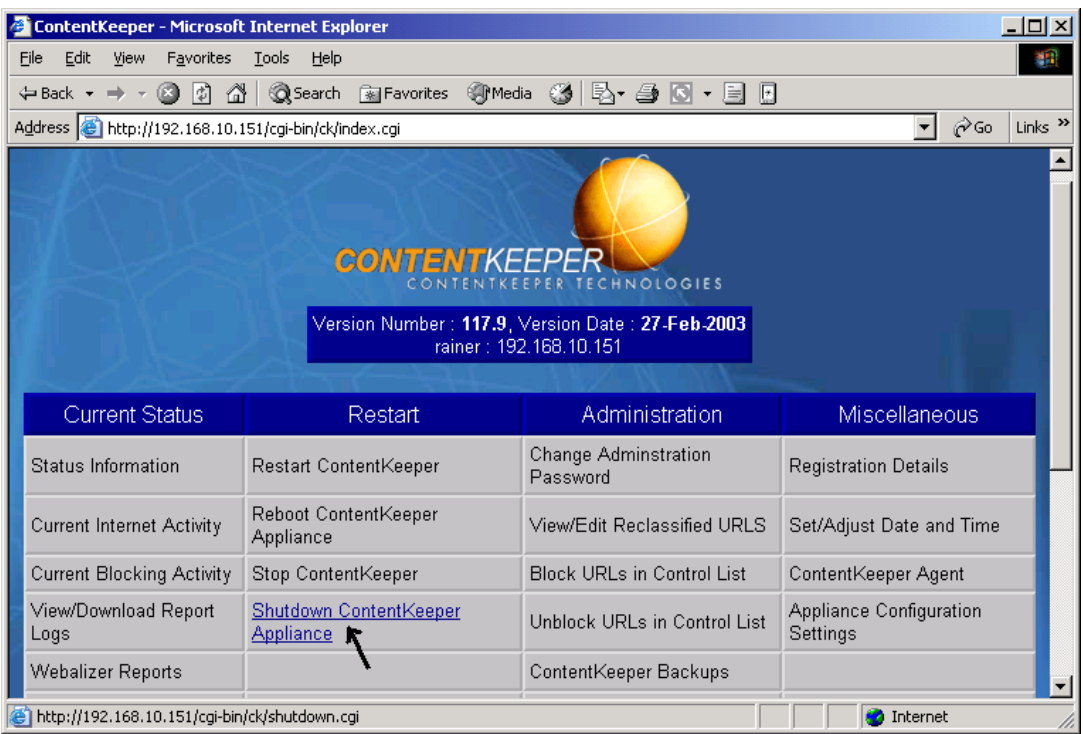

#### **Using Console**

- 1.  $\le$ shift> q
- 2. login as root (default password: ck2001)
- 3. halt

Well that's pretty much everything for a basic installation and have your network environment already protected. The installation could be done within 30 minutes.

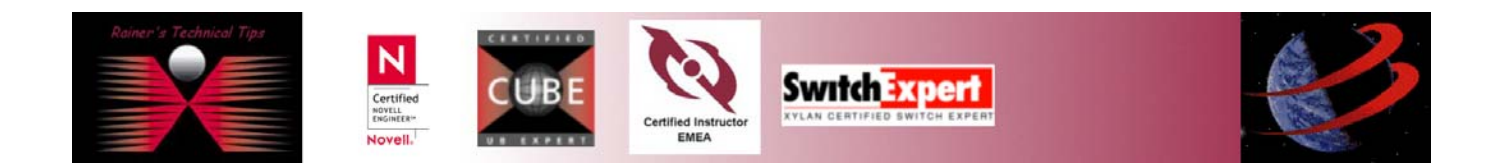